# ZOOM ウェビナーの始め方

① 招待メールに記載されているウェビナー参加用の入場 URL をクリック、もしくは Web ブラウ ザのアドレスバーに URL をコピー&ペーストしていただくと、次のような画面に移動しま す。

(お使いの Web ブラウザによって表示されるテキストに多少の違いがございます。)

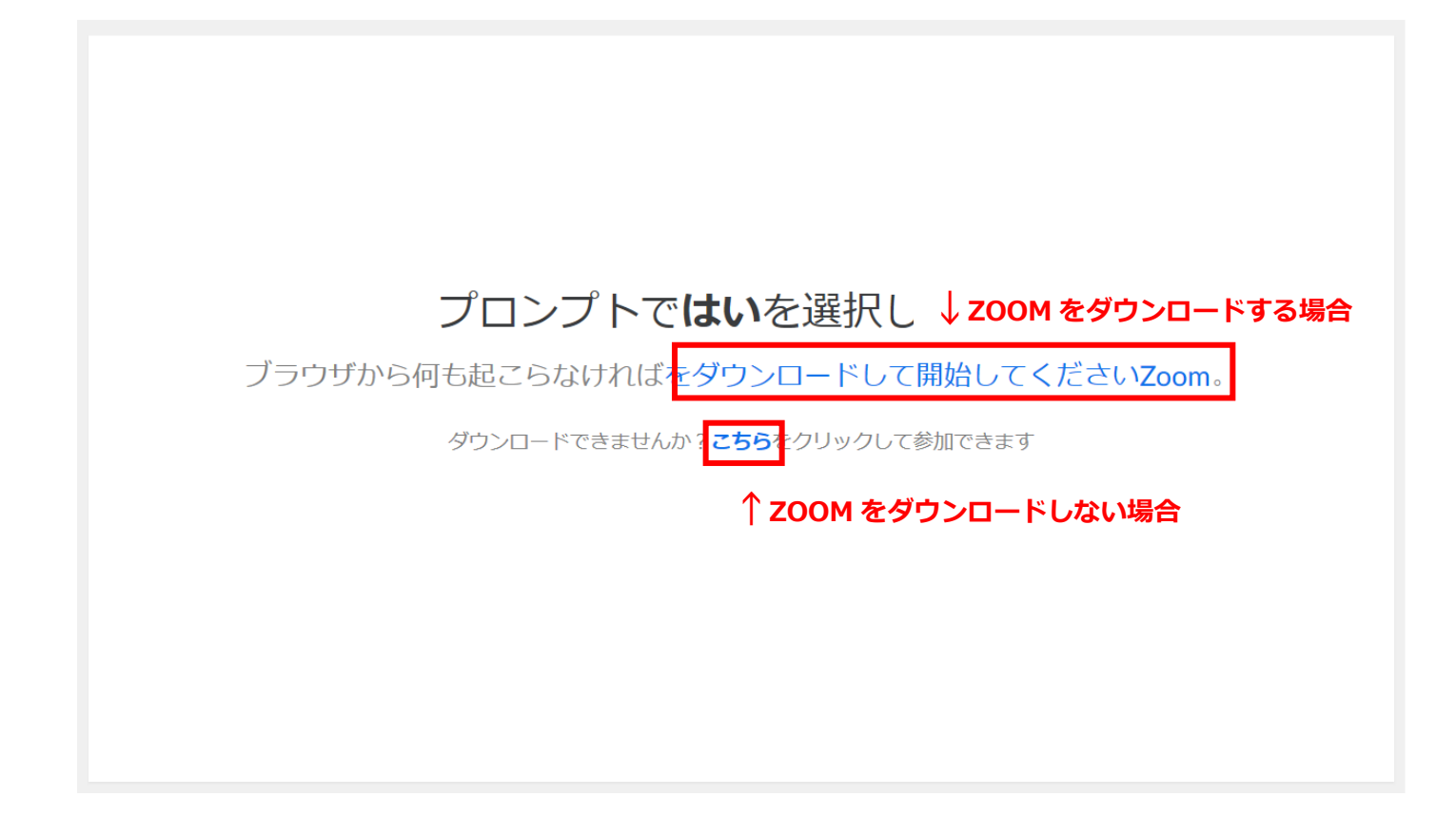

② ウェビナーに参加いただくには、以下の 2 種類の方法がございます。

### (1) ZOOM をダウンロードして頂き、参加する。

上図の「ダウンロード開始」から当日ダウンロードして参加、または下記 URL から事前のダ ウンロードも可能です。ユーザー登録の必要はございません。 https://zoom.us/download

事前にダウンロードして頂いている場合は入場 URL をクリックしますと画面上に以下の表記 がでますので、「ZOOM Meetings を開く」からお名前入力画面に進みます。

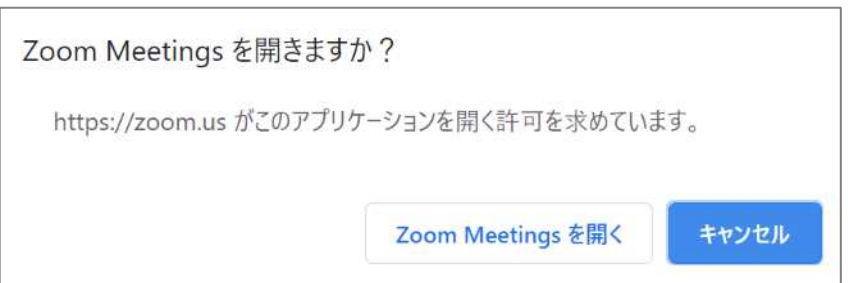

#### (2)ZOOM をダウンロードせず、Web ブラウザから参加する。

ダウンロードせず「こちら」または「ブラウザから参加」をクリックして参加も可能です。

※Google Chrome の使用が推奨されています。他の Web ブラウザを使用した場合に、こちら の方法ではうまく ZOOM ウェビナーに参加できない可能性もありますので、ご注意下さい。 また、Zoom をダウンロードして参加する方法に比べ、ネットワークの環境などに動作が左右 されるようです。問題がある場合はダウンロードでのご参加をお試しください。

③ ご入場いただきますと、お名前とメールアドレスを入力する画面がでてきます。

#### お申込時に入力されたお名前(フルネーム/ローマ字可)とメールアドレスをご入力下さい。

お名前は他の参加者には見えません(匿名を選択して質問することも可能です。) ただし、音声で質疑応答をする場合(ご自身が音声発話する場合)は画面にお名前がでますの で、表示不可の場合はチャットをご利用ください。

Web ブラウザからご参加いただく場合、サインイン後パスワードの入力が求められます。 ご招待メールに記載のパスワード(数字 6 桁)も併せてご入力下さい。

【入力画面例:パスワードなし】

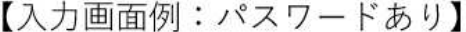

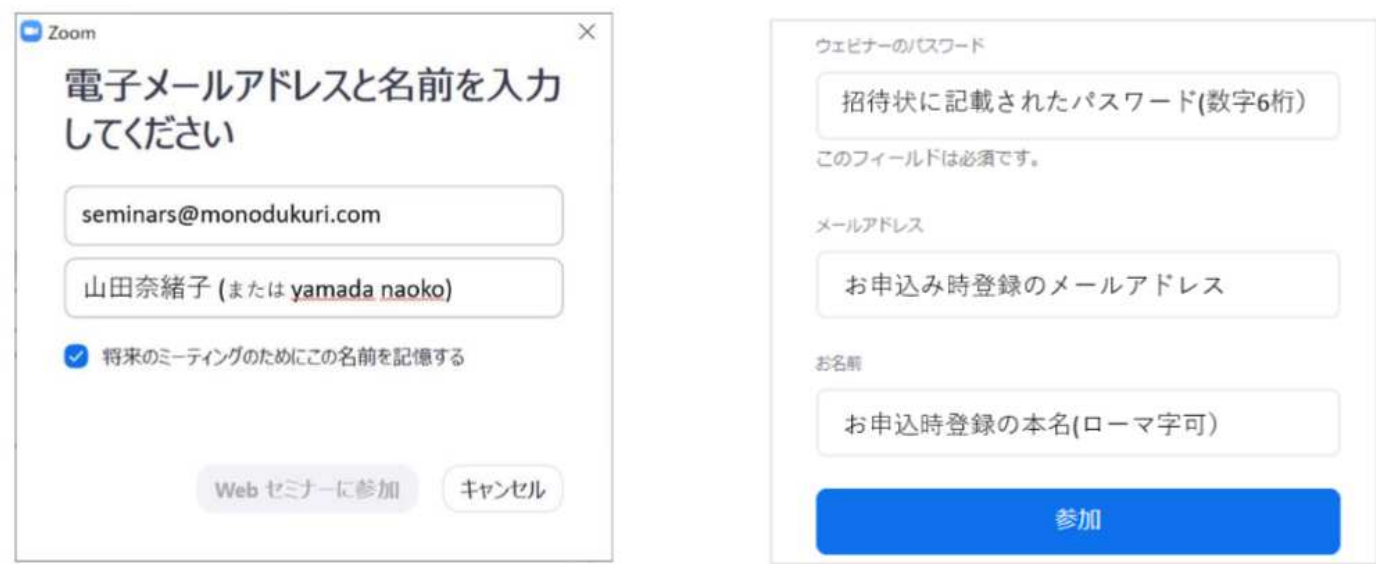

必要事項をご入力いただき、「(Web セミナーに)参加」または「OK」をクリックしていただく と参加が完了します。

※お申込時登録のお名前以外でご入場された場合、チャットにて確認させて頂きます。 確認出来ない場合、こちらで削除(退室)いたしますのでお気を付けください。 ※講義の録画、録音は固くお断りいたします。

## ZOOM ウェビナーで参加者がご利用頂ける機能

参加者は

・チャット

・手をあげる

といった機能をお使い頂くことができます。

チャットアイコンをクリックするとチャット画面が開きます。

こちらでは講師とチャットをすることが可能です。

宛先は「全てのパネリスト(講師)」宛てにご送信下さい。

 ※「全てのパネリストおよび出席者」宛てに送ると他のセミナー参加者にも送信されてしま いますので、お気を付けください。

 ※基本的にはセミナー中にご入力いただきましたチャットでのご質問に関しましては、講義 の 1 つの講が終わったところ、またはセミナーの最後にまとめて回答をさせていただきますの で、ご承知おきください。

手をあげるアイコンをクリックすると講師に手をあげていることが通知されます。

セミナー中に発言したい場合などにお使い下さい。

講師があなたのマイクをオンにすると他の参加者にも聞こえる形で発言することが可能になり ます。

アイコンをクリックしただけでは手をあげていることが講師に通知されるだけなので、間違っ て押してしまった場合は再度アイコンをクリックしていただければ問題ありません。

 ※基本的にはセミナー中に、手をあげた参加者のマイクをオンにすることは致しません。講 義の 1 つの講が終わったところ、またはセミナーの最後にまとめて、ご対応をさせていただき ますので、ご承知おきください。